<span id="page-0-1"></span>如果已在"Schedule/EVV Provider Preference"页面上为提供者选择了 **Web Check-In Enabled** 选项,则相关用户将可以使用签到和签退选项。用户只能在预定的开始和结束时间后 18 小时内 为某项日程安排签到或签退。如果用户无法输入信息,日程安排员可以编辑签到和签退日期、时 间和地址。对于使用无效的或已终止的服务授权创建的日程表,签到和签退活动将受到限制。

- [日程表签到](#page-0-0)
- [日程表签退](#page-7-0)
- <span id="page-0-0"></span>• [向日程表添加注释](#page-13-0)

日程表**签**到

#### **[**[回到顶部](#page-0-1)**]**

1. 单击仪表板右侧"Schedule"部分中的 **View/Check-In** 链接。

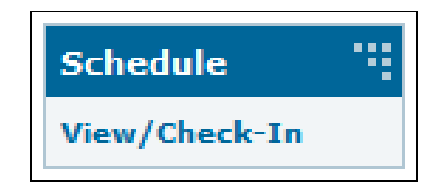

2. 这将打开您当天的日程表网格。已获批准的日程安排将以蓝色显示。单击您想要签到的时段。

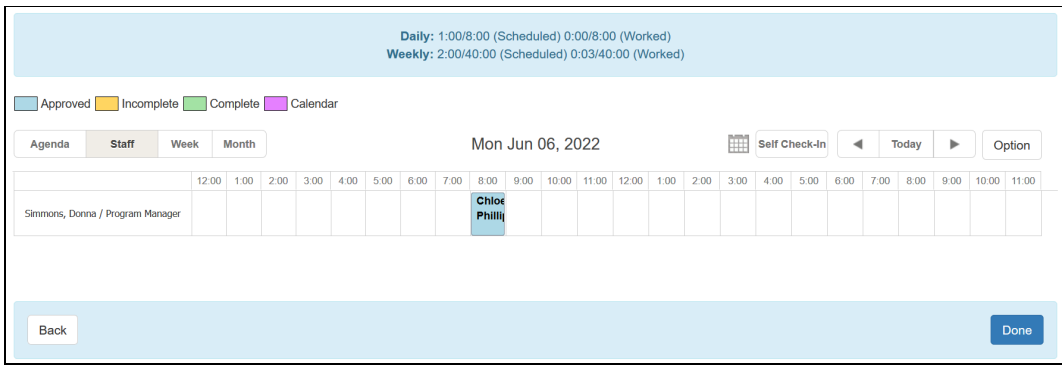

© Therap Services 2003 - 2023. 最近更新日期:2023 年 10 月 16 日

美国专利 #8819785、#8739253、#8281370、#8528056、#8613054、#8615790、#9794257、#10586290、#10622103、#11410759、#11449954、#11728016

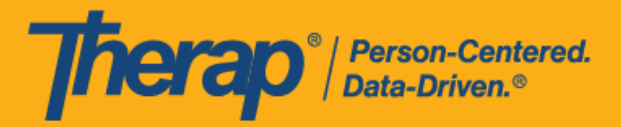

日程表的签到、签退 以及添加注释

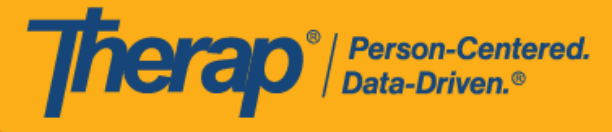

3. 单击 **Check-In** 按钮。您还可以在 Check-In Comment 框中输入有关签到的注释或信息。如 果用户想要在预定的开始时间之前或之后 15 分钟以上签到,则需要填写 Check-In Comment 字段。

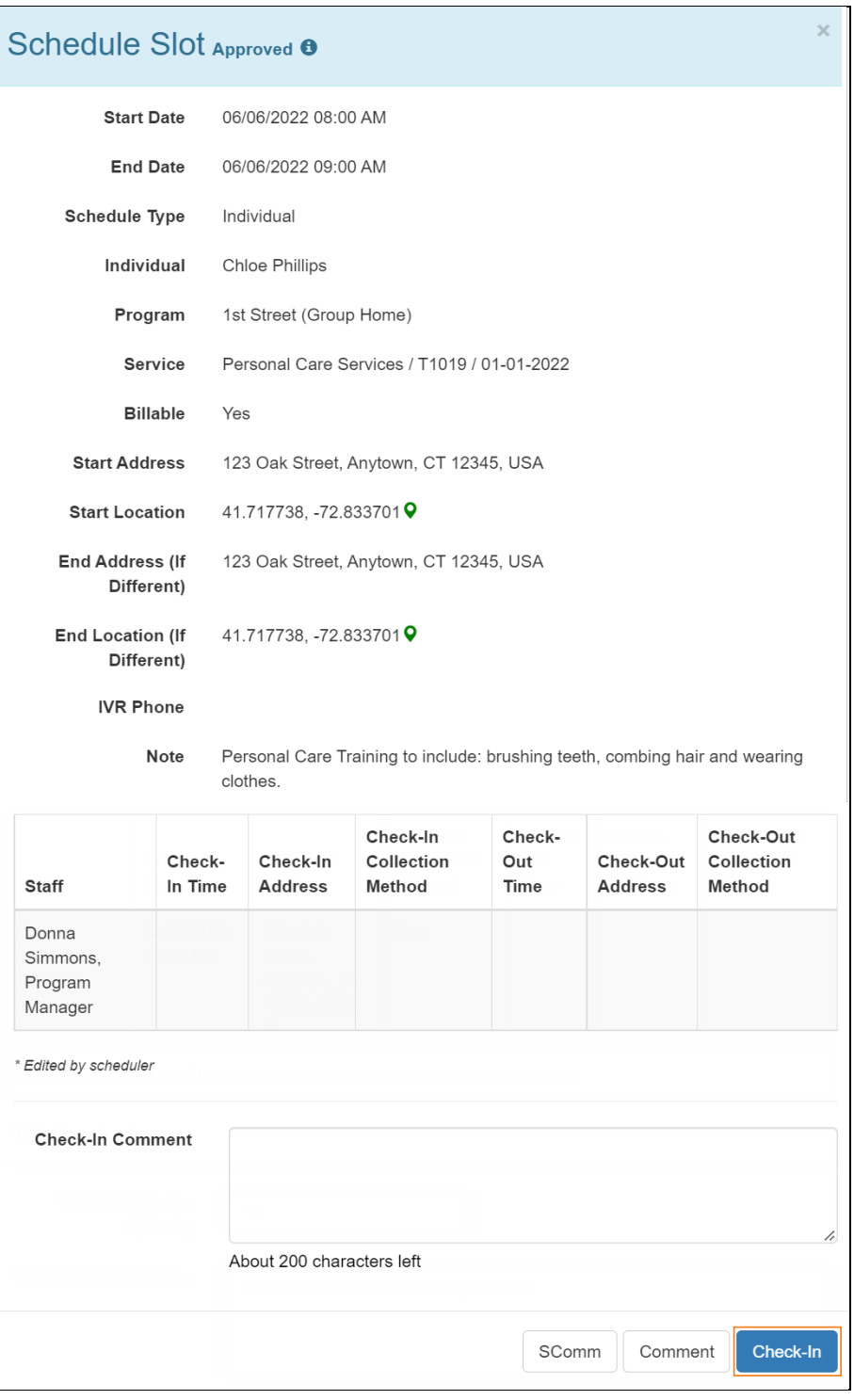

© <mark>Therap Services 2003 - 2023.</mark> 最近更新日期:2023 年 10 月 16 日

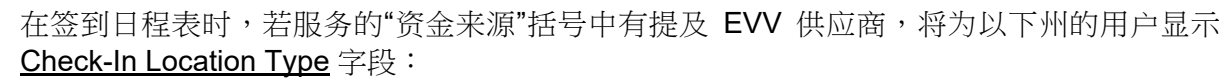

- o 亚利桑那州 (Sandata)
- o 加利福尼亚州 (Sandata)
- o 特拉华州 (Sandata)
- o 纽约州 (eMedNY)

Therap<sup>®</sup>/Person-Centered.

- o 北卡罗来纳州(CareBridge、HHA、Sandata)
- o 宾夕法尼亚州 (Sandata)

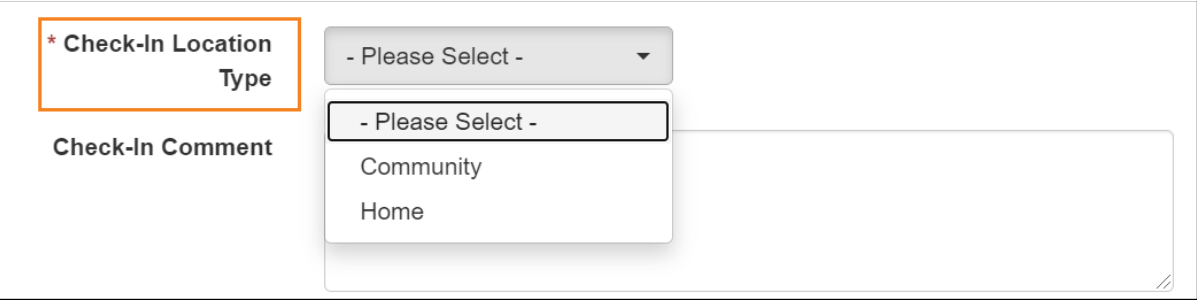

© Therap Services 2003 - 2023. 最近更新日期:2023 年 10 月 16 日

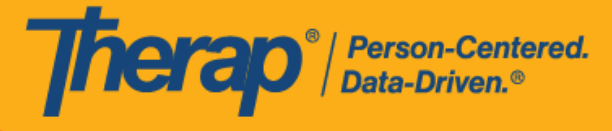

4. 如果在 Schedule/EVV Provider Preference 页面中启用了 Enable Geo-Location for Web Check-In 选项,单击 **Check-In** 按钮将会在浏览器上显示弹出消息,要求获取访问位置。单 击 **Allow** 以允许位置跟踪。这将允许在签到和签退时进行地理位置跟踪。单击地图上的 **Confirm** 按钮将设置您的相应位置。

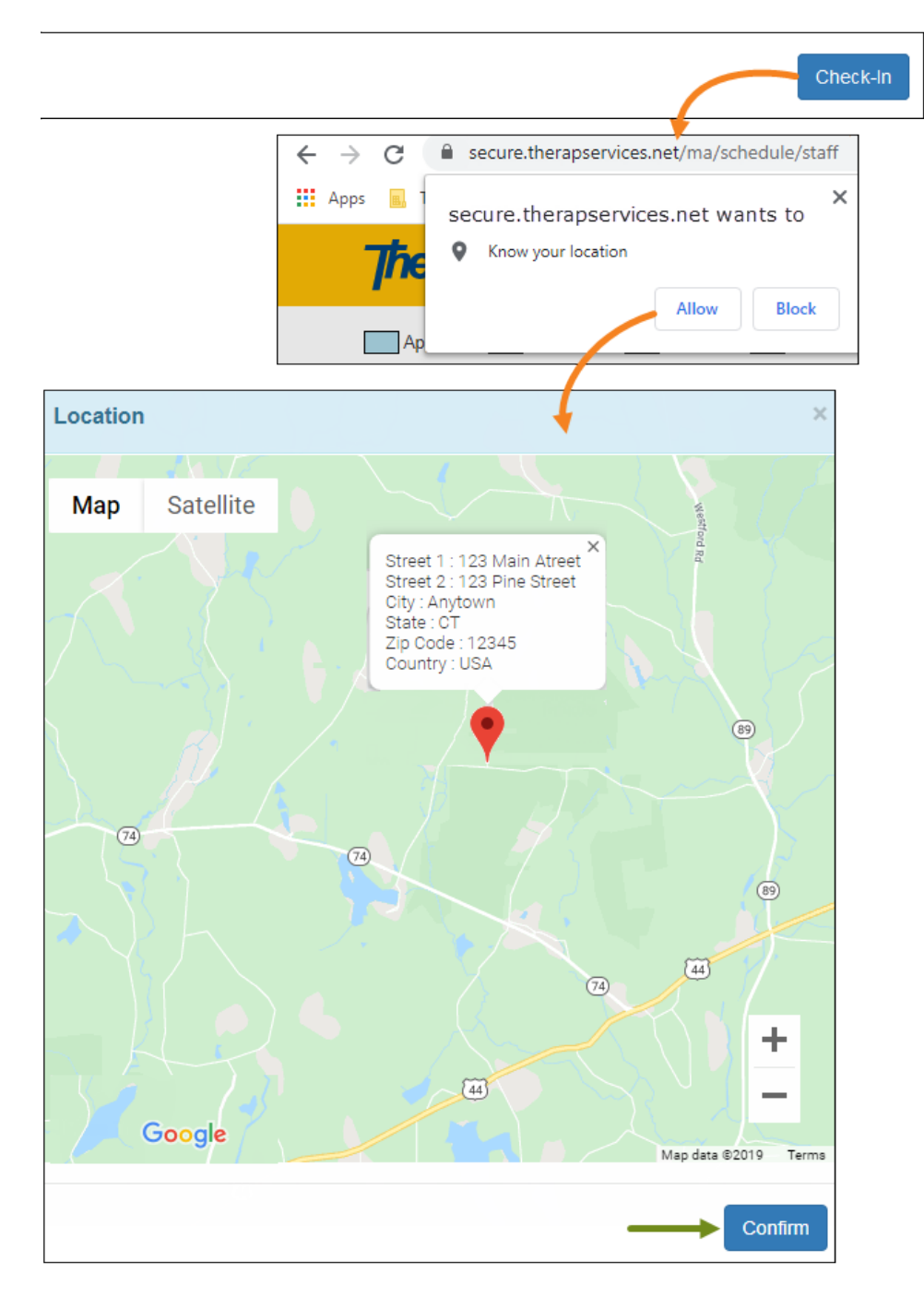

© Therap Services 2003 - 2023. 最近更新日期:2023 年 10 月 16 日

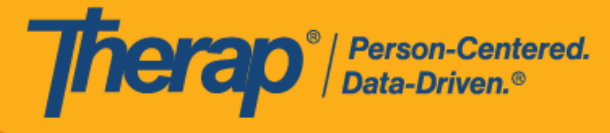

5. 如果在 Schedule/EVV Provider Preference 页面上启用了 Require Geo-Location for Web Check-In 选项,而用户在签到时若尝试不提供位置,将收到以下提示:*Permission to use Location is denied.You cannot proceed without Location*.

版本 **2022.0.2**:如果在 Schedule/EVV Provider Preference 页面上启用了 Require Geo-Location for Web Check-In 选项,而用户在网上签到/签退时若尝试不提供位置, 将收到以下提示:*Permission to use Location is denied.You cannot proceed without Location*.

Permission to use Location is denied. You cannot proceed without Location.

© Therap Services 2003 - 2023. 最近更新日期:2023 年 10 月 16 日

Ok

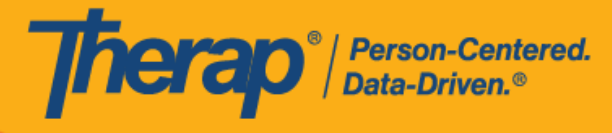

6. 签到日期和时间将自动填充在 Check-In Time 列中。如果在 Start Date 字段中选择的时间与 Check-In Time 中的时间差异超过 15 分钟,则日程时段中该网格将用红色边框标出。

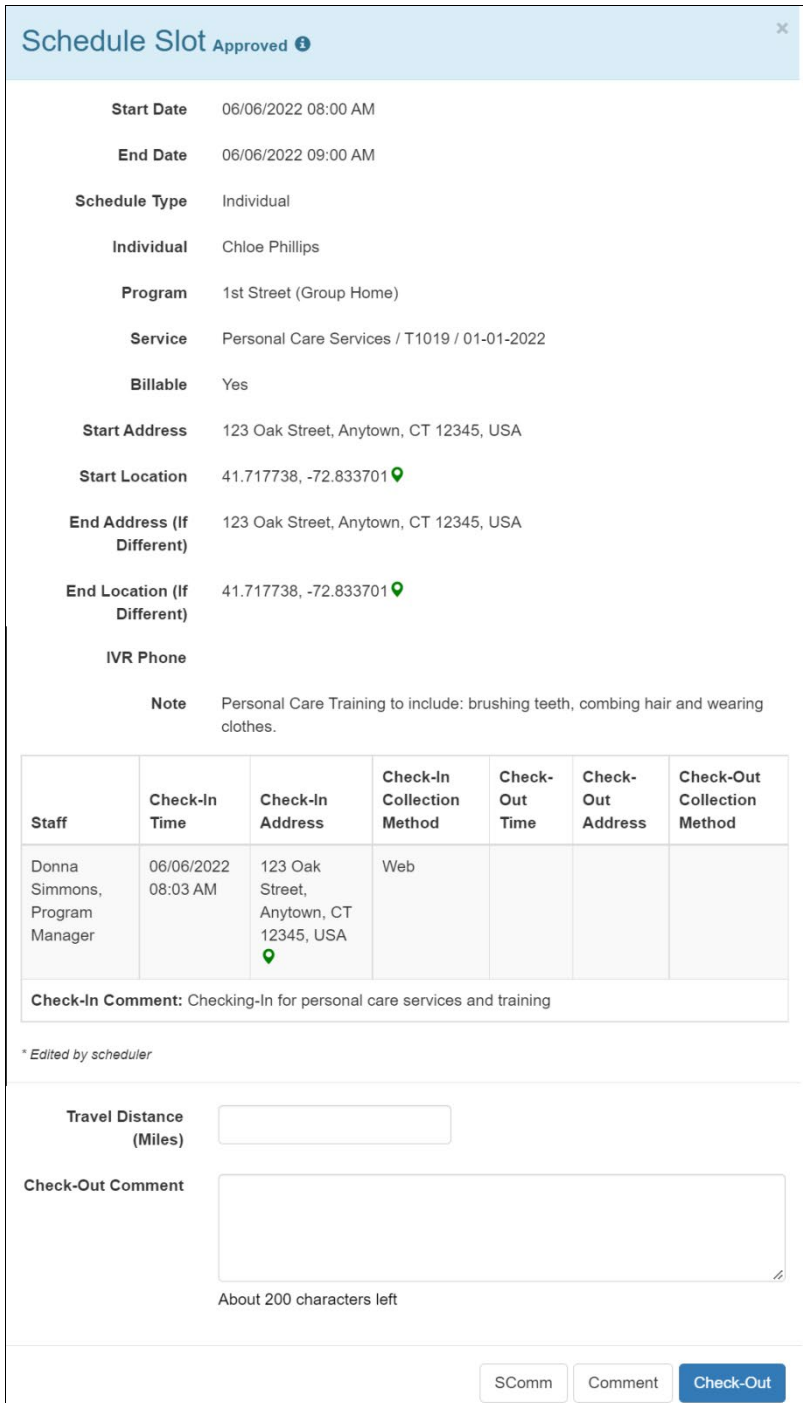

© <mark>Therap Services 2003 - 2023.</mark> 最近更新日期:2023 年 10 月 16 日

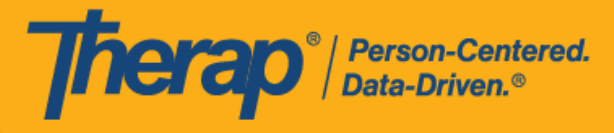

7. 签到后,网格上的时段颜色将变为橙色。单击 **Done** 按钮返回仪表板。

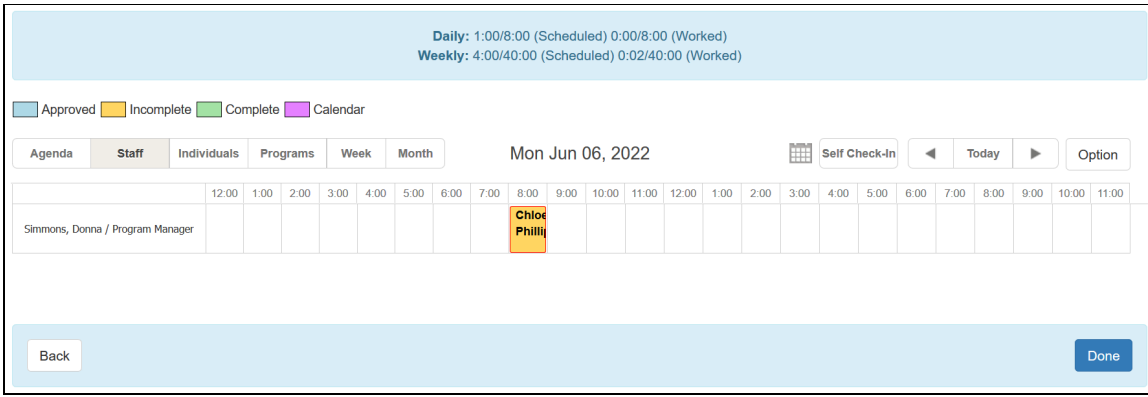

© Therap Services 2003 - 2023. 2009 - 2023 年 10 月 16 日 またには、このようには、このようには、このようには、このようには、最近更新日期<mark>: 2023 年 10 月 16 日</mark>

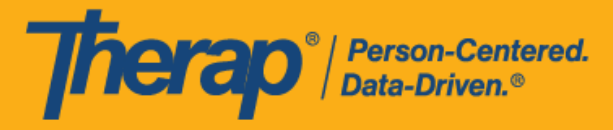

# <span id="page-7-0"></span>日程表**签**退

### **[**[回到顶部](#page-0-1)**]**

1. 单击仪表板右侧面板 Schedule 部分中的 **View/Check-In** 链接。

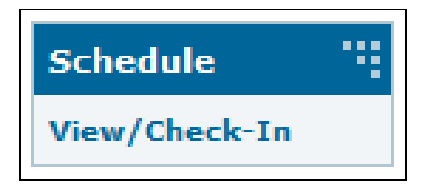

2. 这将打开您当天的日程表网格。已签到的日程表尚不完整,将显示为橙色。选择您想要签退 的时段。

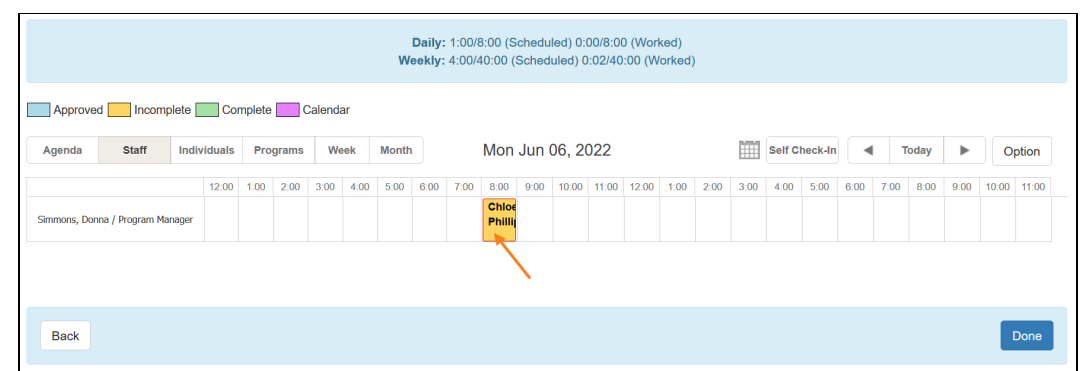

© Therap Services 2003 - 2023. 最近更新日期:2023 年 10 月 16 日

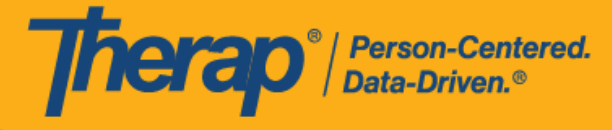

3. 如果在 Scheduling/EVV Provider Preference 页面中启用了 Enable Travel Distance 选项, 您 将能够在 Travel Distance (Miles) 字段中输入行驶距离。您还可以在 Check-Out Comment 框 中输入有关签退的注释或信息。如果用户想要在预定的结束时间之前或之后 15 分钟以上签退, 则需要填写 Check-Out Comment 字段。完成后单击 **Check-Out** 按钮。

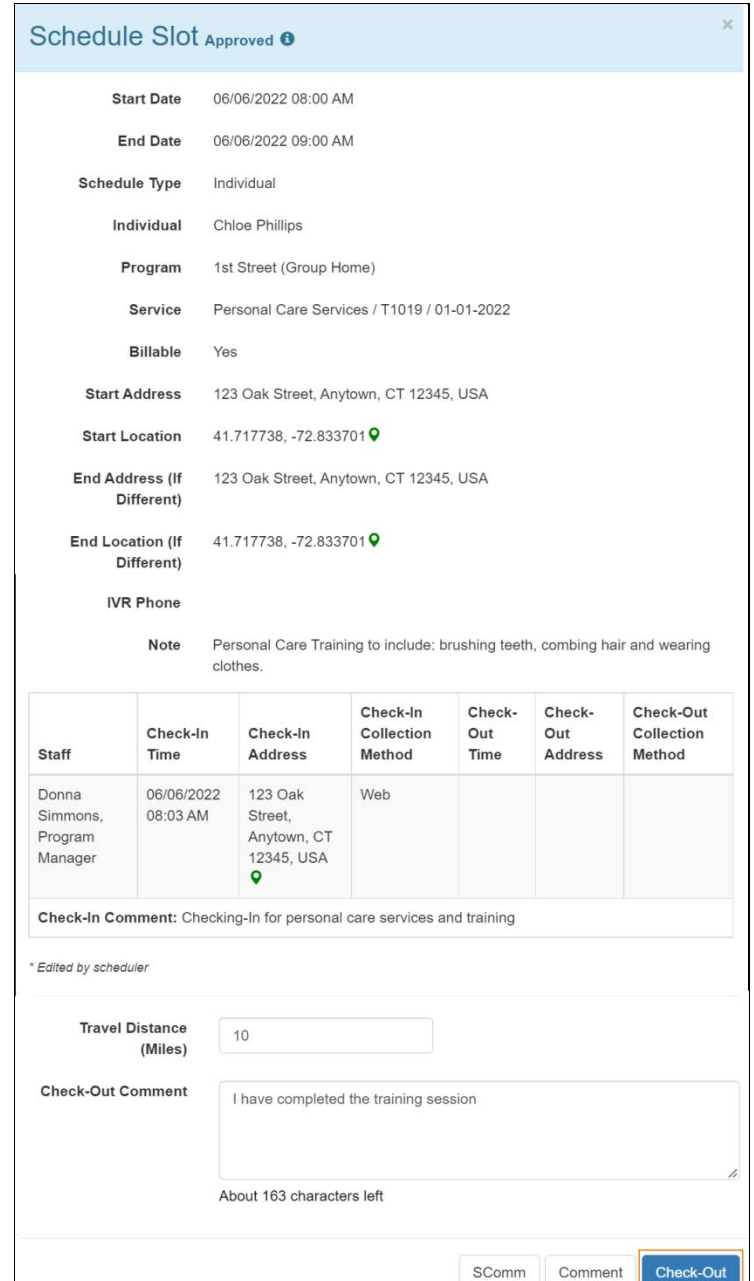

© Therap Services 2003 - 2023. 最近更新日期:2023 年 10 月 16 日

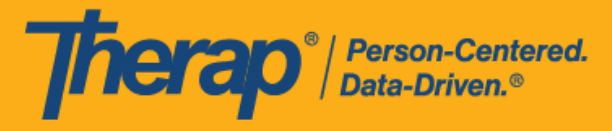

对于北达科他州的用户,如果服务具有不同的农村差别费率,则用户在从日程时段表签退时 将看到具有不同等级的 Rural Differential Rate 字段。如果选择的等级的单位费率 (\$) 高于在 预授权表单上的 Rate Amount 字段中选择的费率,则将显示以下错误消息:*Selected tier exceeded max limit*.

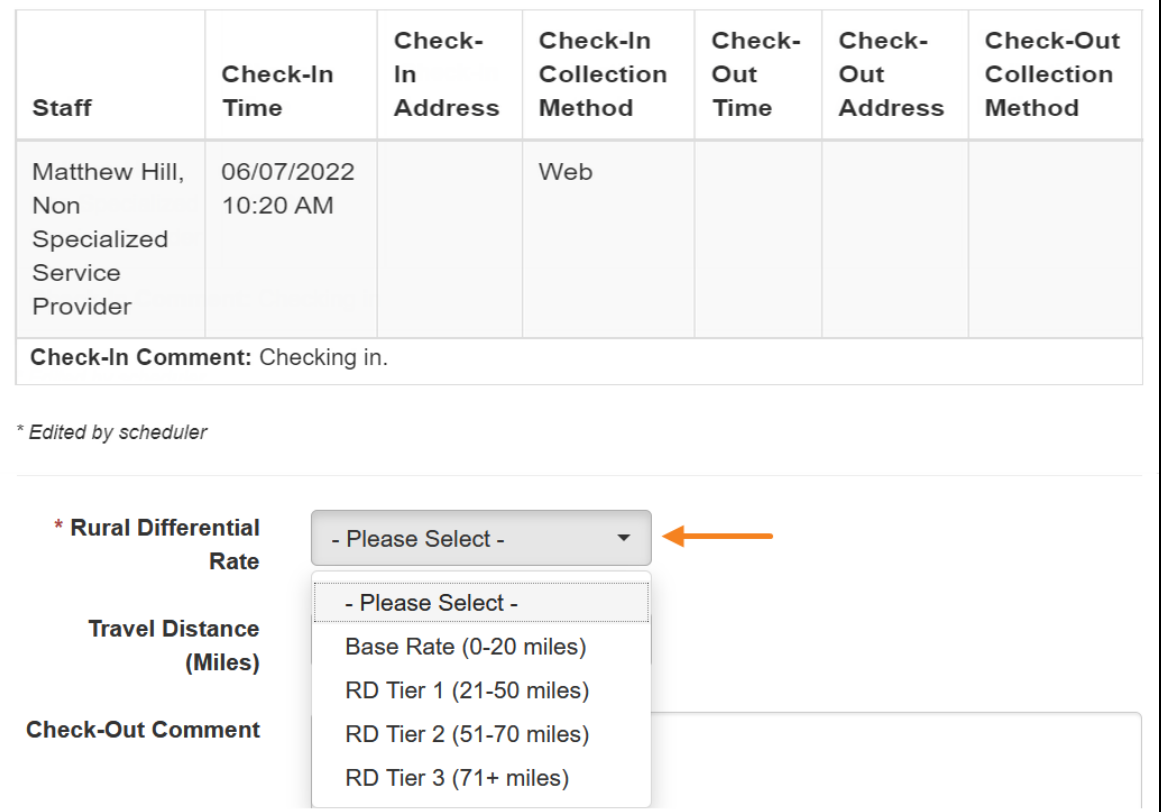

在签退日程表时,若服务的"资金来源"括号中有提及 EVV 供应商,将为以下州的用户显示 Check-In Location Type 字段:

- o 亚利桑那州 (Sandata)
- o 加利福尼亚州 (Sandata)
- o 特拉华州 (Sandata)
- o 纽约州 (eMedNY)
- o 北卡罗来纳州(CareBridge、HHA、Sandata)
- o 宾夕法尼亚州 (Sandata)

© Therap Services 2003 - 2023. 最近更新日期:2023 年 10 月 16 日

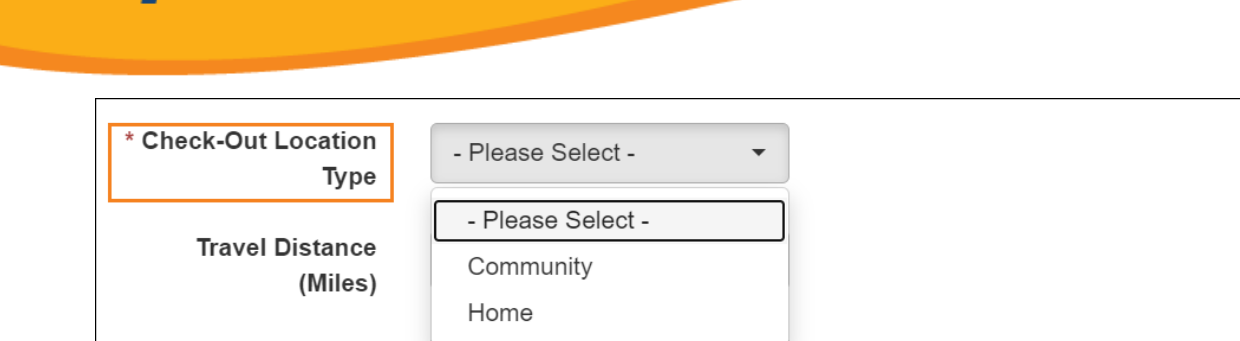

**Tap**<sup>®</sup> / Person-Centered.

对于明尼苏达州的用户,在签退日程表时,若服务的 EVV 供应商为"HHA",标题为 Residing Caregiver 的必填字段将出现在日程时段表中。用户需要在此字段中选择 **Yes** 或 **No** 才能完成签退。

4. 如果在 Schedule/EVV Provider Preference 页面上启用了 Require Geo-Location for Web Check-In 选项,而用户在签退时若尝试不提供位置,将收到以下提示:*Permission to use Location is denied.You cannot proceed without Location*.

Permission to use Location is denied. You cannot proceed without Location.

**Ok** 

No

Yes

5. 已启用认证功能的机构用户将看到一条认证消息。单击 **Yes** 按钮继续。

By clicking here I attest that there is documentation available to support this visit and any edits made to the data. I understand that this data and documentation is subject to audit.

仅当为提供者启用了 Sandata 或认证时才会显示认证消息。俄亥俄州的用户将看到以 下认证消息:*By clicking here I attest that there is documentation available to support this visit and any edits made to the data.I understand that this data and documentation is subject to audit by the State of Ohio.*

© Therap Services 2003 - 2023. 最近更新日期:2023 年 10 月 16 日

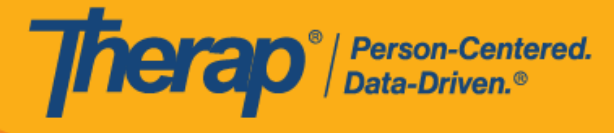

6. 签退日期和时间将自动填充在 Check-Out Time 列中, 行程距离将显示在 Travel Info 列中。 签退后,网格上的时段颜色将变为绿色。如果在 End Date 字段中选择的时间与 Check-Out Time 中的时间差异超过 15 分钟,则日程时段中该网格将用红色边框标出。

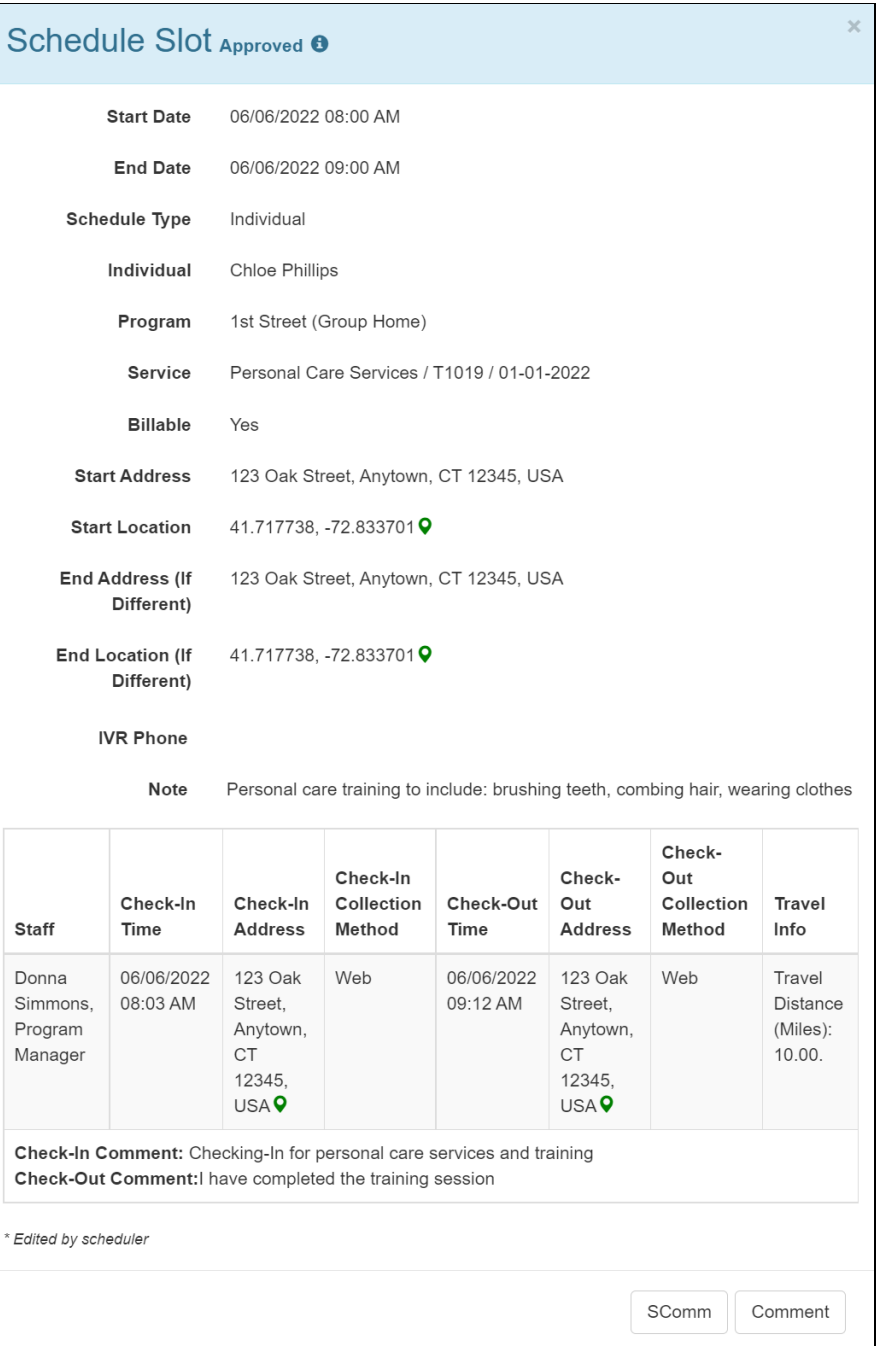

© <mark>Therap Services 2003 - 2023.</mark> 2003 - 2023 年 10 月 16 日 またには、このようには、このようになることを、このようになることを、最近更新日期<mark>: 2023 年 10 月 16 日</mark>

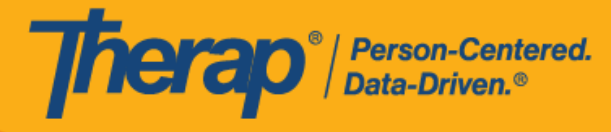

7. 来自日程安排移动应用的经过签名或语音验证的日程将与签名和/或录音一起显示在日程时段 表的"Verification"一列。日程表管理员将能够从该部分查看签名或下载录音,而其他人将看到 "Signature"或"Voice"字样。

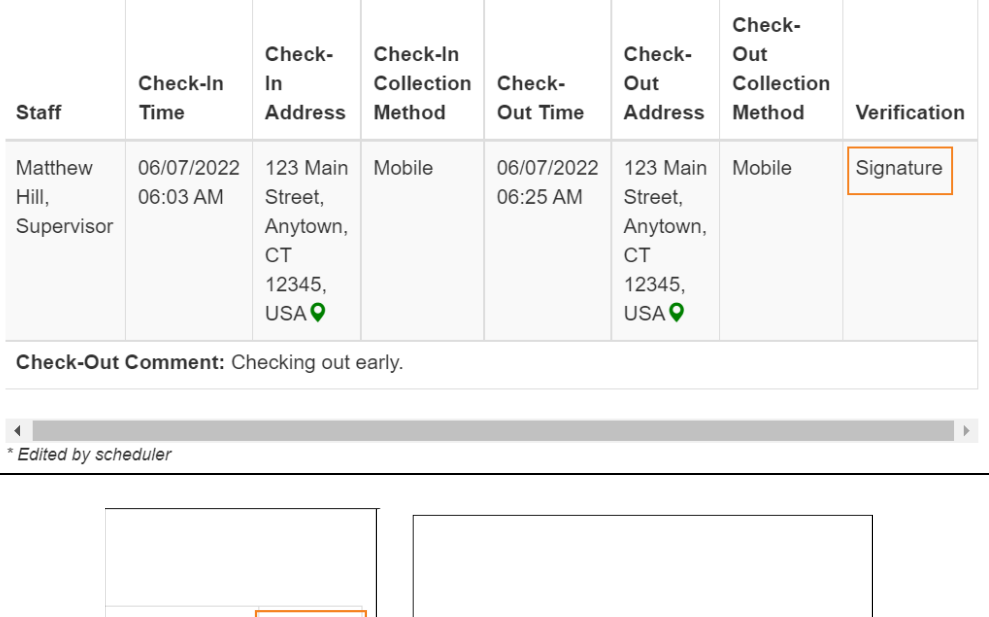

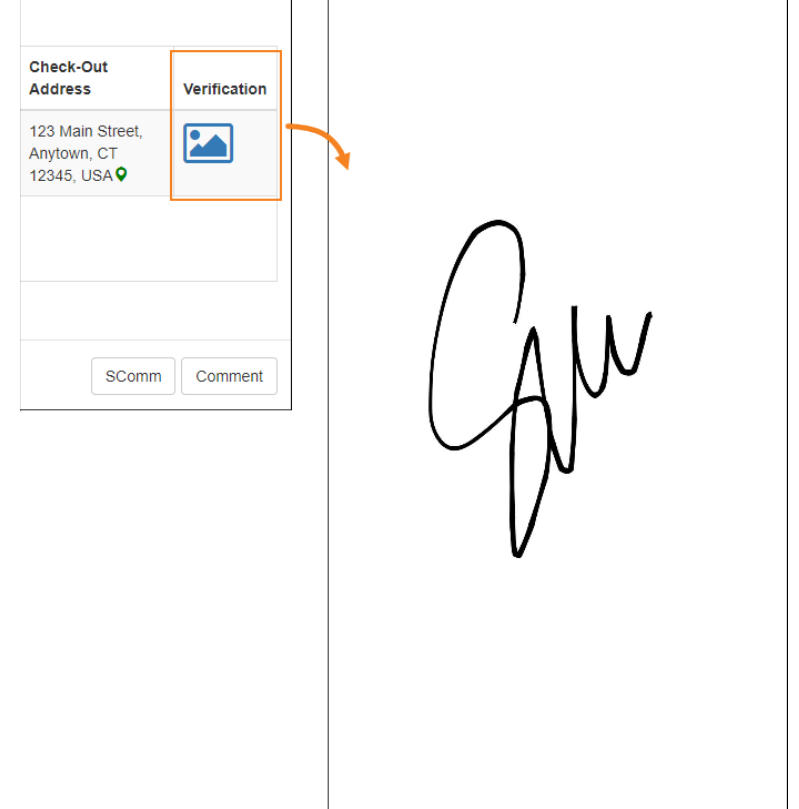

© Therap Services 2003 - 2023. 最近更新日期:2023 年 10 月 16 日

 $\overline{\phantom{a}}$ 

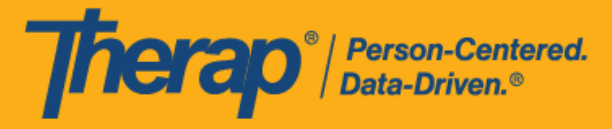

## <span id="page-13-0"></span>向日程表添加注**释**

### **[**[回到顶部](#page-0-1)**]**

1. 单击位于日程时段表底部的 **Comment** 按钮。

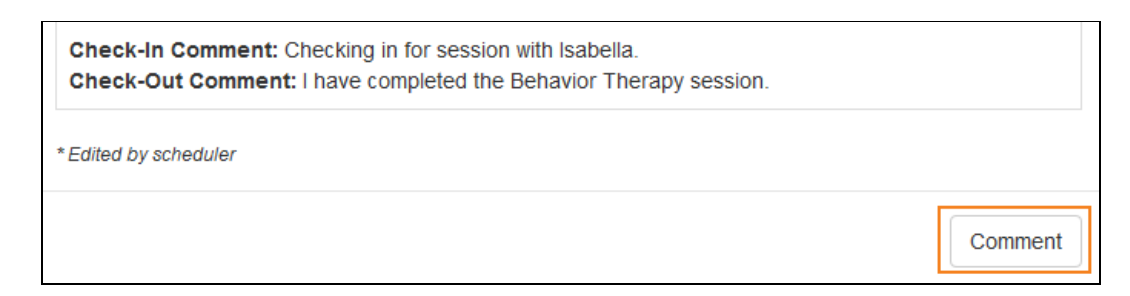

2. 在 Comment 文本框中输入注释,然后单击 **Save** 按钮。

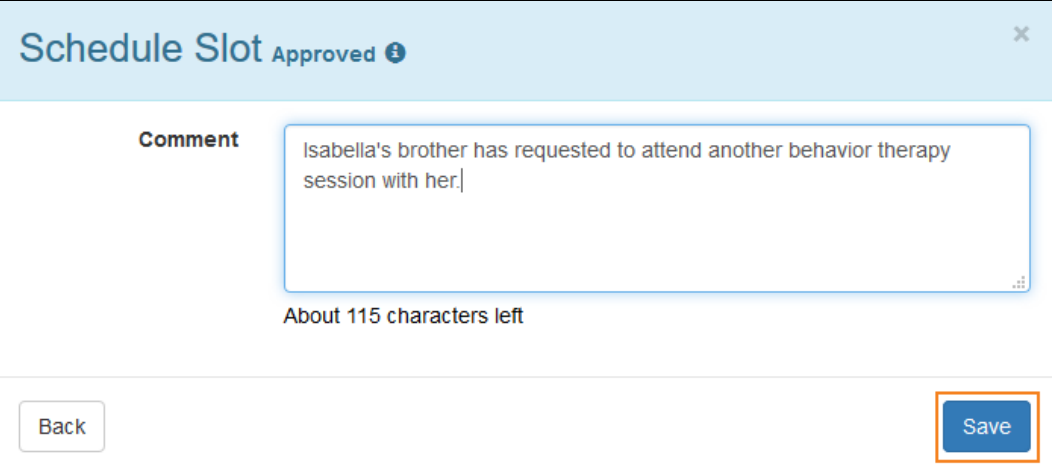

© Therap Services 2003 - 2023. 最近更新日期:2023 年 10 月 16 日

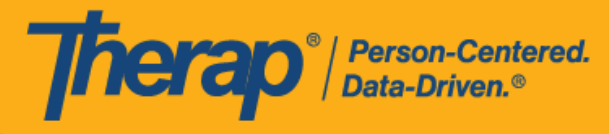

3. 该注释随后将显示在日程时段表上。

Schedule Slot Approved <sup>0</sup>

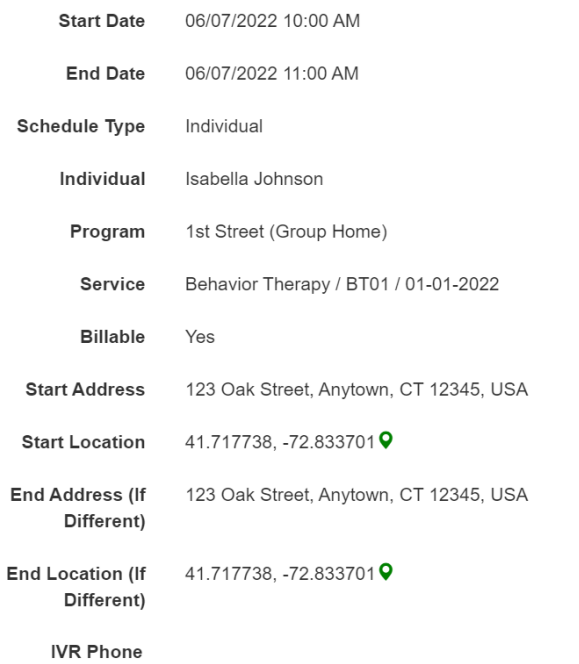

Note

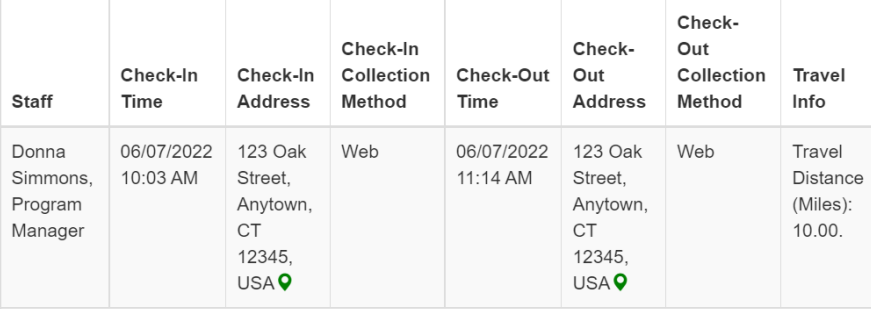

Comment: Isabella's brother has requested to attend another behavior therapy session with her. Check-In Comment: Checking-In for session with Isabella.

Check-Out Comment: I have completed the behavior therapy session.

\* Edited by scheduler

SComm Comment

© Therap Services 2003 - 2023. 2009 - 2023 年 10 月 16 日 またには、このようには、このようには、このようには、このようには、最近更新日期<mark>: 2023 年 10 月 16 日</mark>